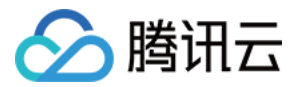

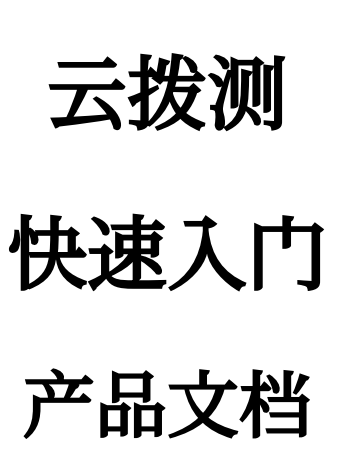

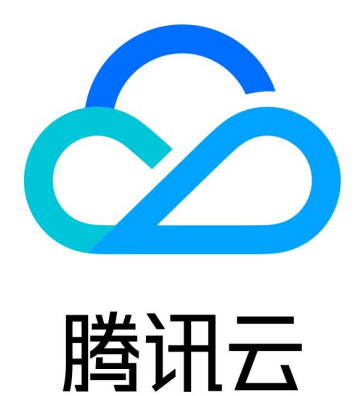

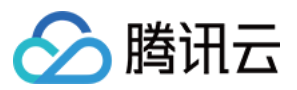

【版权声明】

©2013-2023 腾讯云版权所有

本文档著作权归腾讯云单独所有,未经腾讯云事先书面许可,任何主体不得以任何形式复制、修改、抄袭、传播全 部或部分本⽂档内容。

【商标声明】

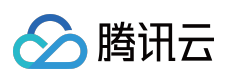

及其它腾讯云服务相关的商标均为腾讯云计算(北京)有限责任公司及其关联公司所有。本文档涉及的第三方主体 的商标,依法由权利人所有。

【服务声明】

本文档意在向客户介绍腾讯云全部或部分产品、服务的当时的整体概况,部分产品、服务的内容可能有所调整。您 所购买的腾讯云产品、服务的种类、服务标准等应由您与腾讯云之间的商业合同约定,除非双方另有约定,否则, 腾讯云对本⽂档内容不做任何明⽰或模式的承诺或保证。

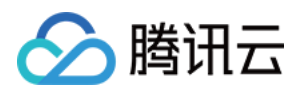

## 快速入门

最近更新时间:2023-12-22 11:42:57

本文将为您介绍如何快速使用云拨测功能。

## 步骤1:新建任务

1. 登录 [云拨测控制台。](https://console.tencentcloud.com/cat/probe/tasklist)

2. 在左侧菜单栏中单击任务列表。

3. 单击任务列表页面上方的新建任务。

4. 进入新建任务页面, 根据提示选择拨测类型、拨测节点, 并填写拨测地址、拨测名称等信息, 填写完后单击创建 任务即可。

说明:

如需了解更多新建任务配置信息,请参见新建自定义拨测任务。

## 步骤2:多维分析拨测性能数据

1. 进入多维分析页面。

2. 根据您的实际情况筛选拨测域名、拨测类型、时间跨度等信息即可查看拨测任务关键指标数据, 还可以查看单个 拨测任务详情。

## 说明:

如需了解更多[多维分析](https://www.tencentcloud.com/document/product/1169/51992)能力, 请参见 多维分析。